# 供应商操作手册 厦门地铁运营电子采购平台 V1.0

## 目录

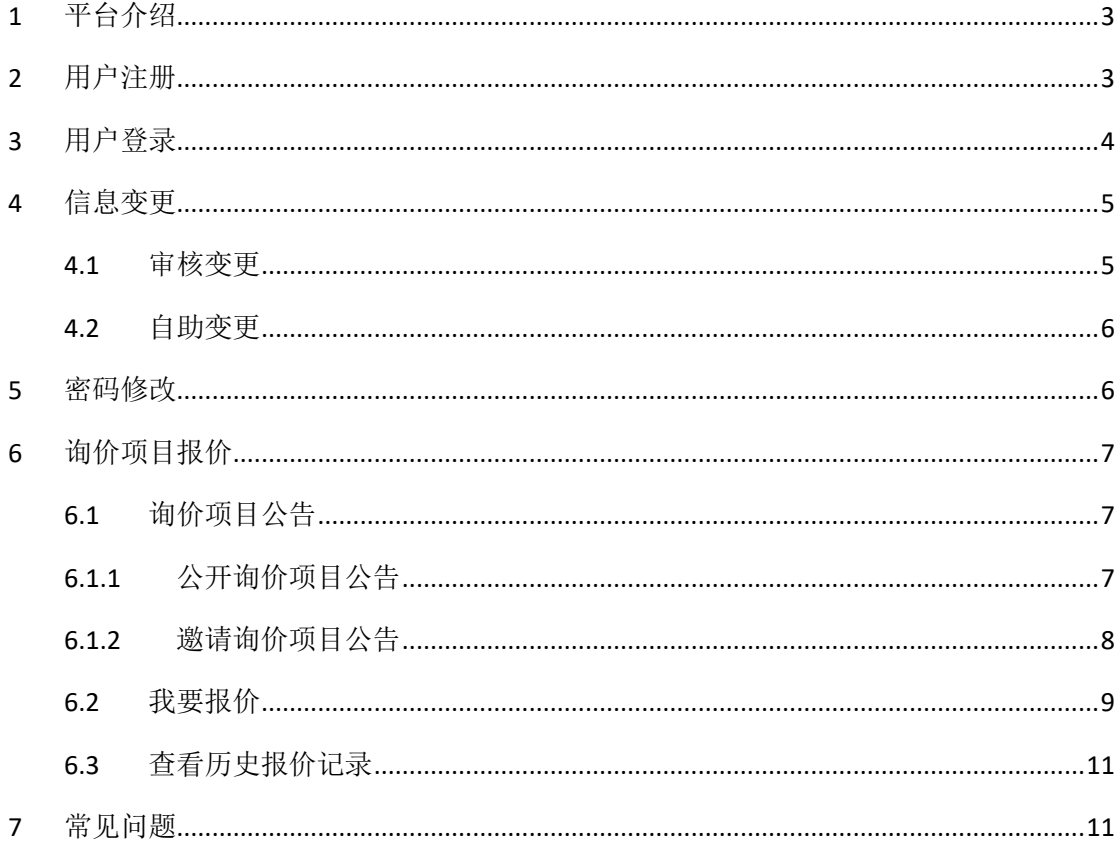

## <span id="page-2-0"></span>1 平台介绍

厦门地铁运营电子采购平台,为厦门轨道集团所有,由厦门轨道交通集团有限公司运营 分公司负责日常运营,所公告的采购项目用于厦门轨道集团运营分公司。

### <span id="page-2-1"></span>2 用户注册

1) 打开谷歌或 IE11 浏览器,在地址栏中输入采购平台网址:

[http://www.xmgdjt.com.cn:7001](http://www.xmgdjt.com.cn:7001/Index.aspx)

或者

通过厦门地铁官网:招投标信息->电子采购平台,点击进入。

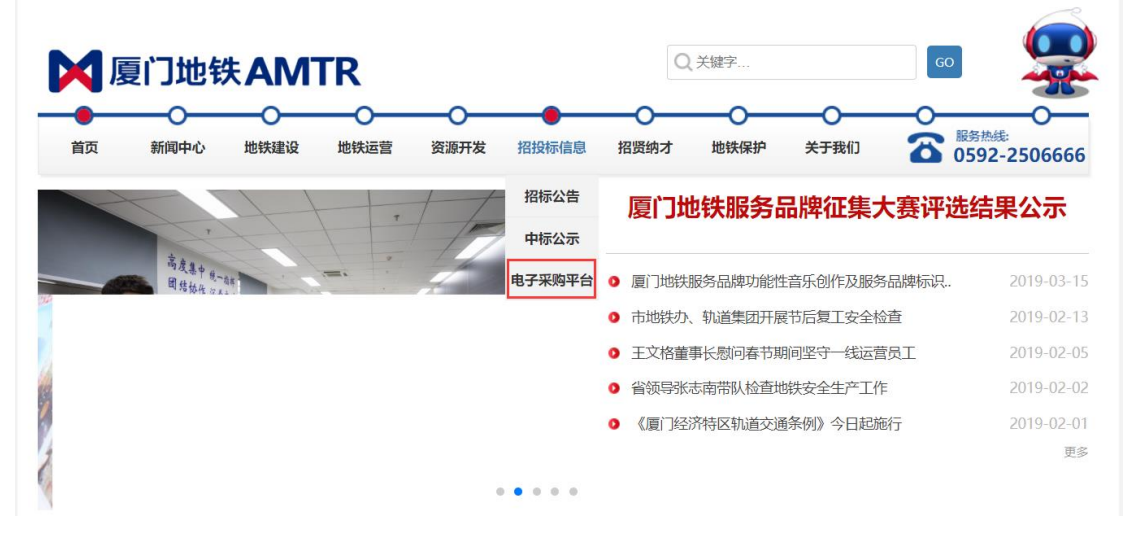

2) 点击"供应商注册",进入注册页面,如下图所示:

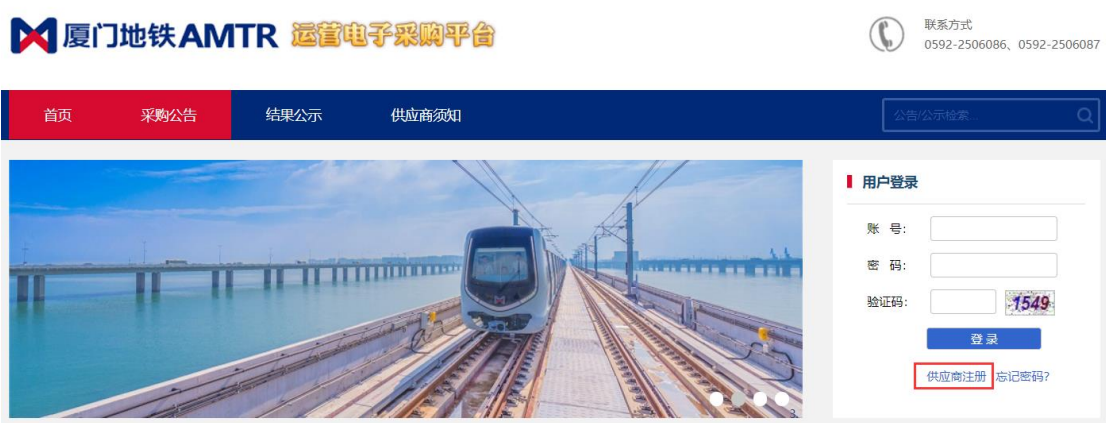

#### 用户注册操作步骤如下:

第一步: 仔细阅读, 并同意《厦门地铁运营电子采购平台使用协议》。

第二步:填写账号信息。

第三步:填写企业基本信息。

第四步:填写证照信息,提交审核。

第五步:平台审核通过后,以邮件方式通知用户;如审核不通过,也以邮件方式通知用 户修改信息再次提交审核。

<span id="page-3-0"></span>注意:附件请加盖法人公章后再上传。

- 3 用户登录
	- 1) 打开谷歌或 IE11 浏览器,在地址栏中输入采购平台网址:

[http://www.xmgdjt.com.cn:7001](http://www.xmgdjt.com.cn:7001/Index.aspx)

2) 输入自己的账号和密码,成功登录系统,如下图所示:

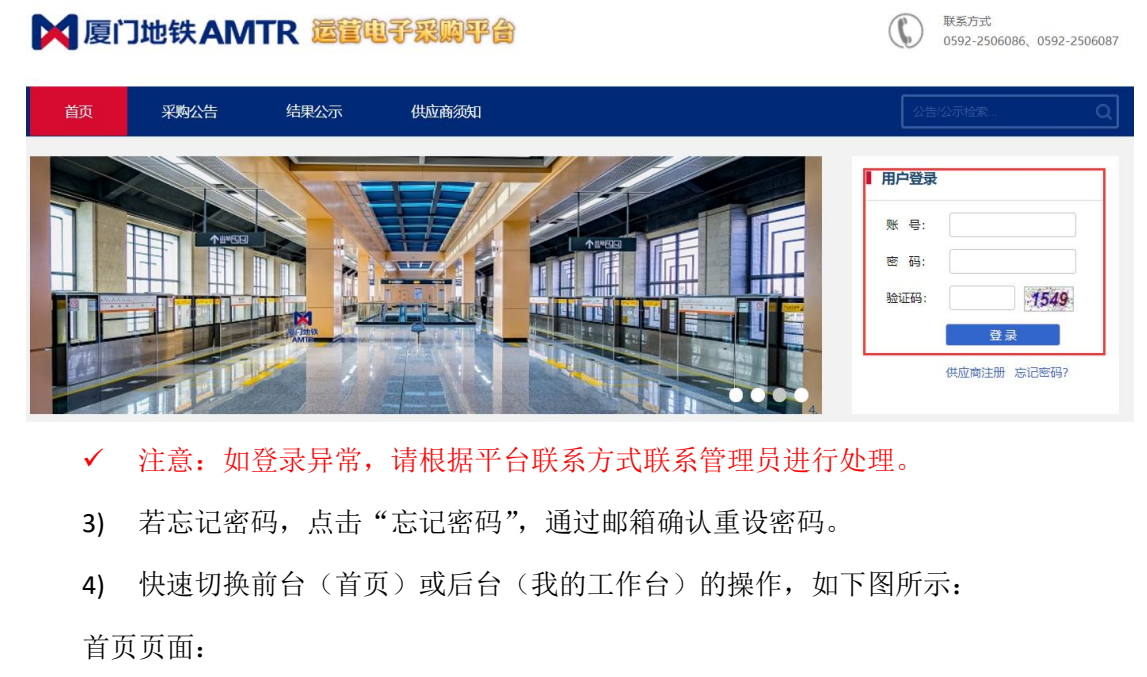

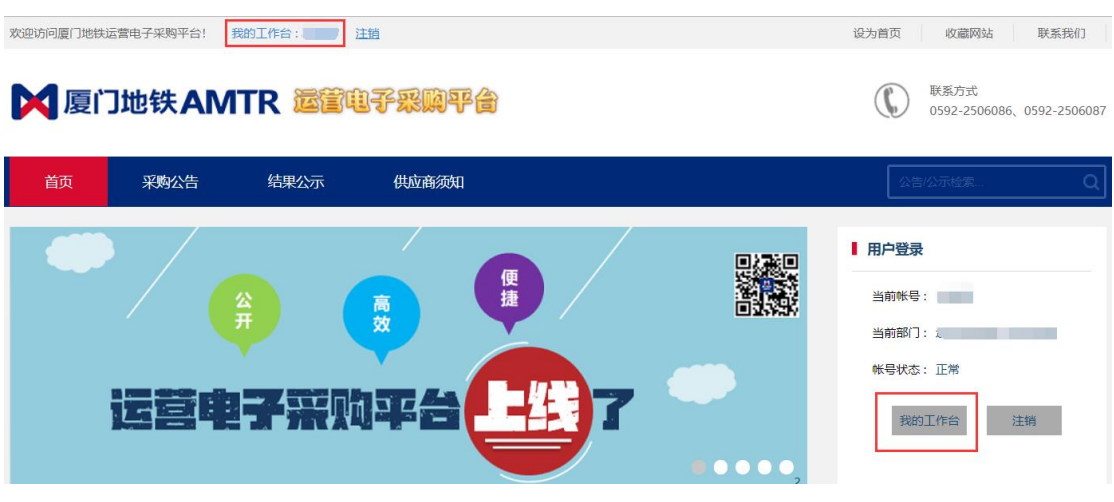

我的工作台页面:

<span id="page-4-0"></span>4 信息变更

信息更新分为审核变更与自助变更。审核变更主要用于关键信息变更,需平台进行审核; 自助变更主要用于非关键信息变更,不需平台审核。

 注意:供应商证照信息过期,系统提示"您的统一社会信用代码证或营业执照已过 期,报价功能已关闭,请及时更新",需通过审核变更更新信息。

 $J =$   $\frac{1}{\sqrt{2}}$ 

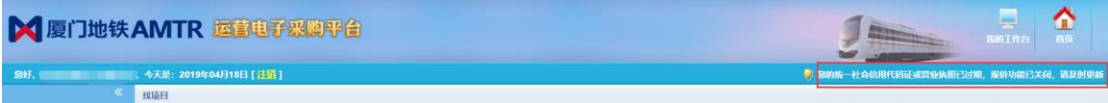

<span id="page-4-1"></span>4.1 审核变更

1) 操作路径:信息管理->审核变更,如下图所示:

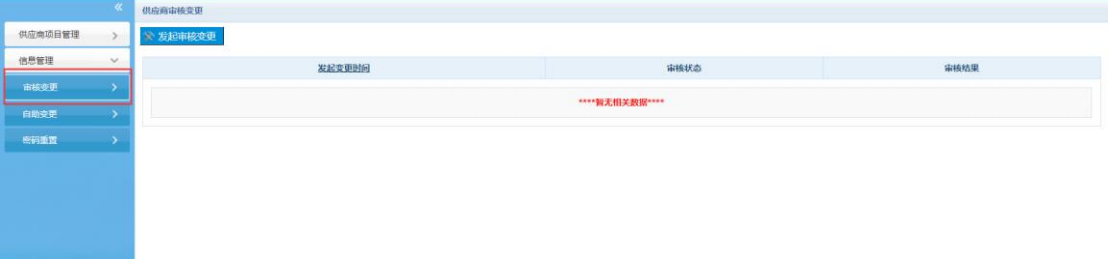

#### 2) 点击"发起审核变更",如下图所示:

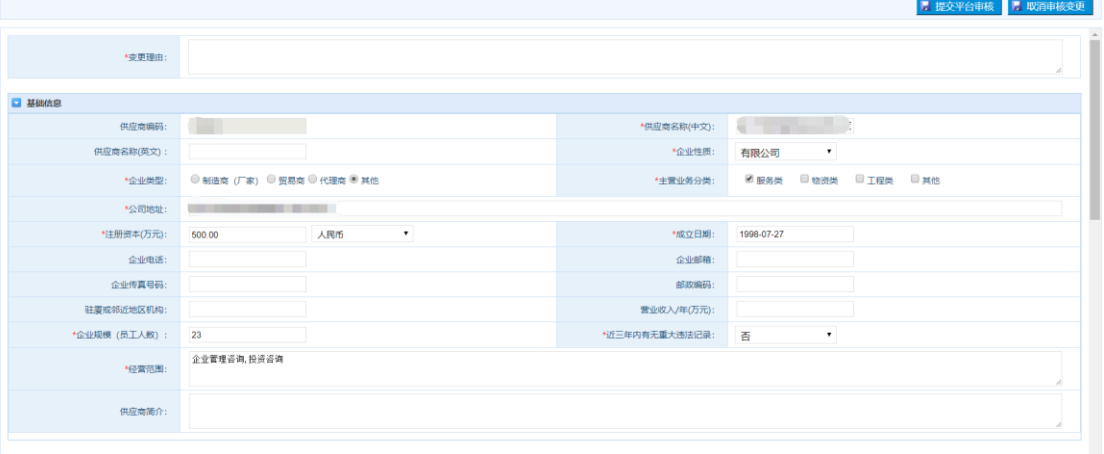

#### 具体操作步骤如下:

第一步:根据实际情况修改信息。

第二步: 点击"提交平台审核",提交平台审核。

第三步:平台审核,如审批通过,系统根据变更内容更新信息;如审核不通过,审 核状态为"己退回",可依据审核意见调整后再次提交。

如需取消,点击"取消审核变更"。

审核状态说明:

- 为进行中,表示平台正在审核;
- 审核状态为已退回,表示平台审核不通过,可修改后再次提交;
- 审核状态为已完成,表示平台审核通过,更新成功。

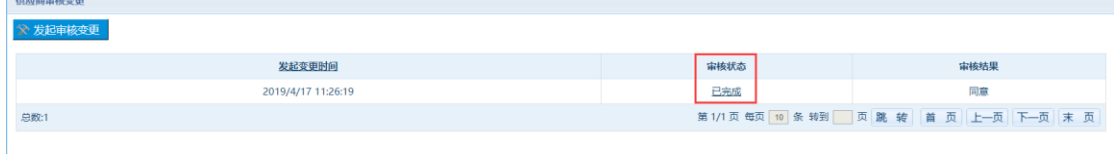

√ 注意:每次只能发起一次审核变更(只有结束上一次审核变更,才可以再次发起)。

#### <span id="page-5-0"></span>4.2 自助变更

1) 操作路径:信息管理->自助变更,如下图所示:

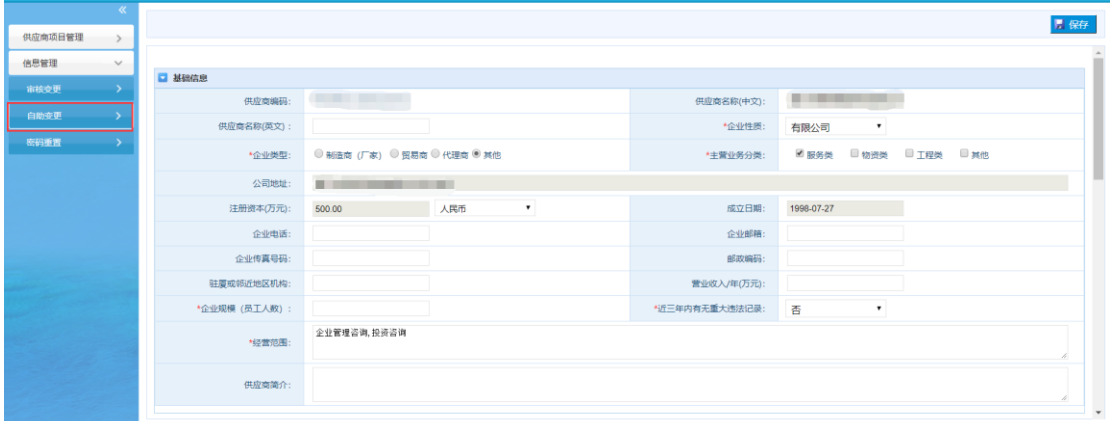

#### 具体操作步骤如下:

第一步:根据实际情况修改信息。

第二步: 点击"保存",提示保存成功,表示信息修改成功。

#### <span id="page-5-1"></span>5 密码修改

操作路径:信息管理->密码重置,如下图所示:

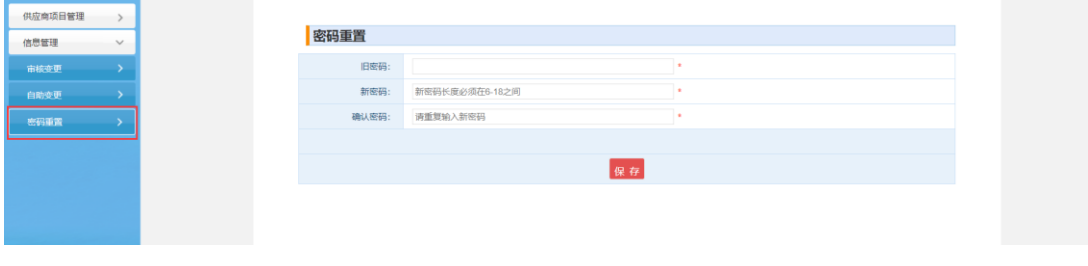

注意:用户必须登录才可使用该功能修改登录密码。

## <span id="page-6-0"></span>6 询价项目报价

#### 报价流程:

第一步: 找到询价项目公告标题,点击公告标题进入公告详细页面;

第二步:点击"我要报价"按钮,进入报价页面;

第三步: 在报价页面中, 报价单位根据实际情况填写完整报价信息, 点击"保存"完成 报价;在报价截止前如需修改报价信息,可再次点击"我要报价"进行修改。

<span id="page-6-1"></span>6.1 询价项目公告

询价项目分为公开询价和邀请询价,因此询价项目公告也分为两种。

#### <span id="page-6-2"></span>6.1.1 公开询价项目公告

1) 操作路径:首页->询价公告,如下图所示:

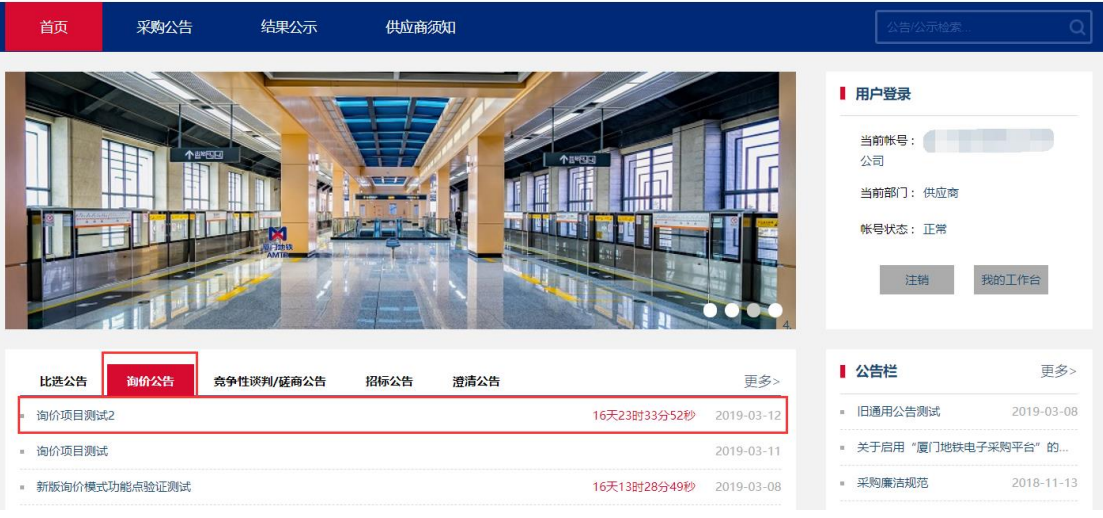

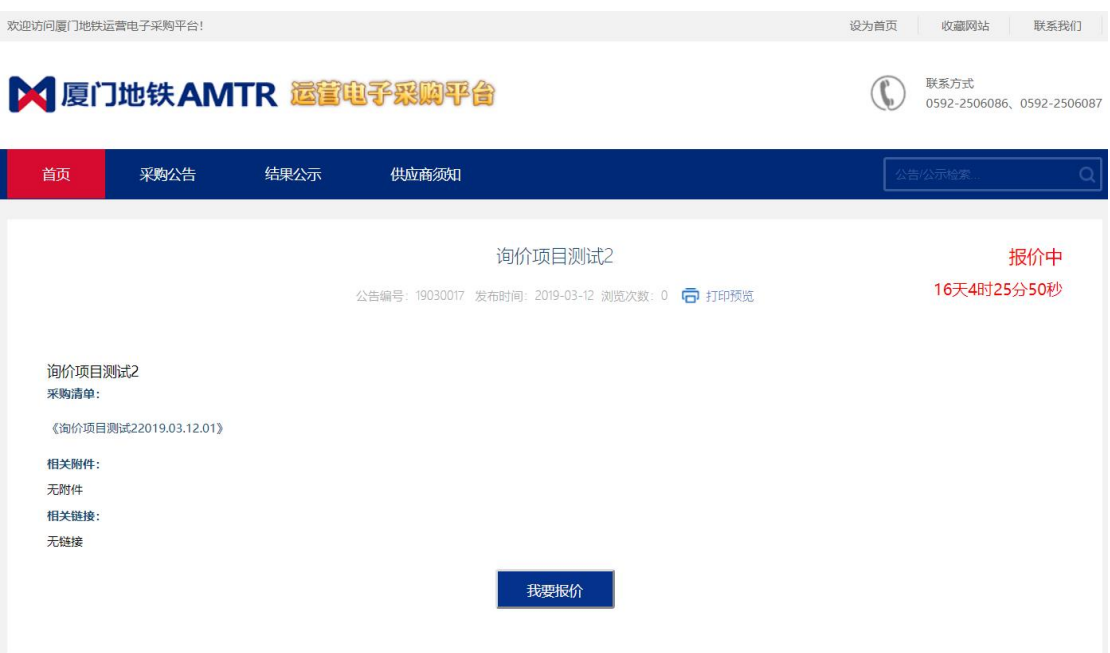

- 报价截止前,显示报价中及报价倒计时,可操作"我要报价"。
- 报价截止后,显示报价截止,不可操作"我要报价"。
- 采购清单如显示"登录后可见",报价单位需登录才可看到采购清单。
- 附件如显示"登录后可见",报价单位需登录才可看到附件。
- 相关链接显示该项目所有公告/公示链接,除当前公告外。
- 2) 操作路径: 供应商项目管理->找项目, 如下图所示:

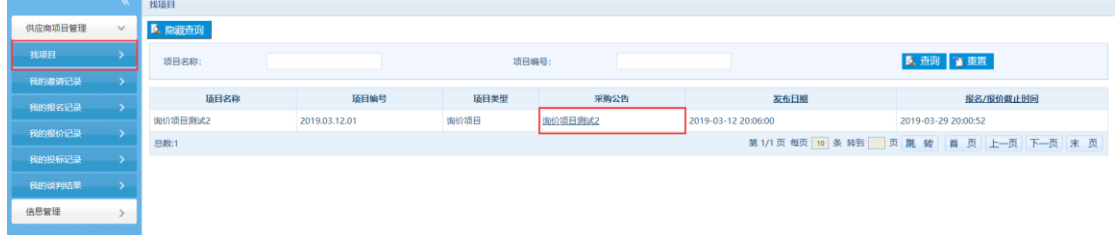

- <span id="page-7-0"></span>6.1.2 邀请询价项目公告
	- 1) 操作路径:供应商项目管理->我的邀请记录,点击采购公告进入操作页面,如下图 所示:

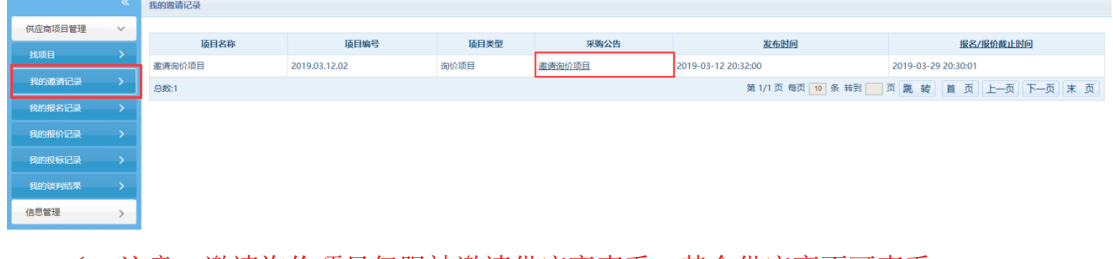

注意:邀请询价项目仅限被邀请供应商查看,其余供应商不可查看。

#### <span id="page-8-0"></span>6.2 我要报价

1) 在询价公告页面点击"我要报价",进入报价页面,如下图所示:

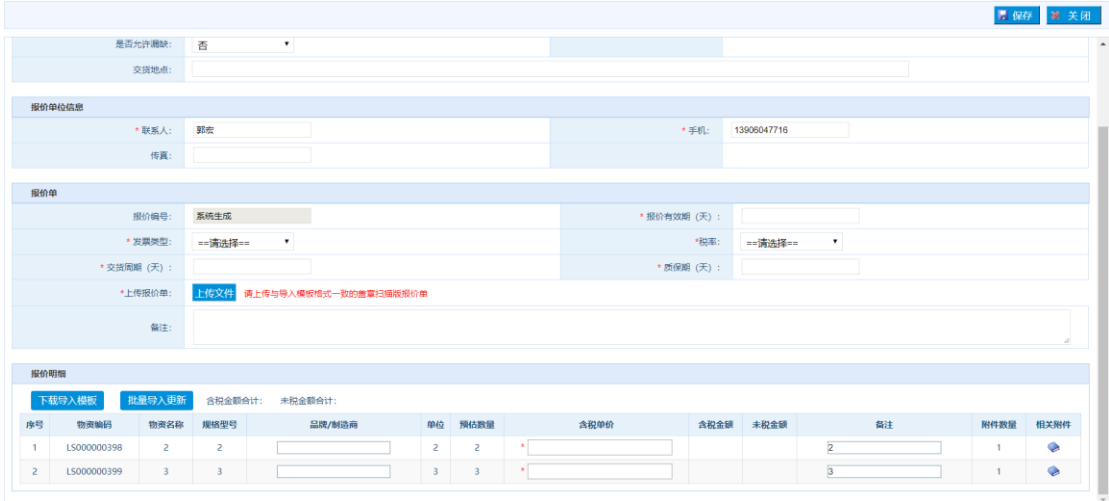

- 报价单位须按照从上到下、从左到右操作顺序填写。
- 系统默认注册时留存的联系人、手机、传真,报价单位可根据实际情况填写。
- 如该项目有设置报价有效期(天)、交货周期(天),系统默认带出,报价单位可根 据实际情况填写。
- 如该项目有设置发票类型,系统默认带出,报价单位不可修改;否则报价单位可选 择发票类型。
- 点击"下载导入模板",可下载系统预设置的报价单,报价单位根据实际情况填写 (标有底色项为必填),如下图所示:

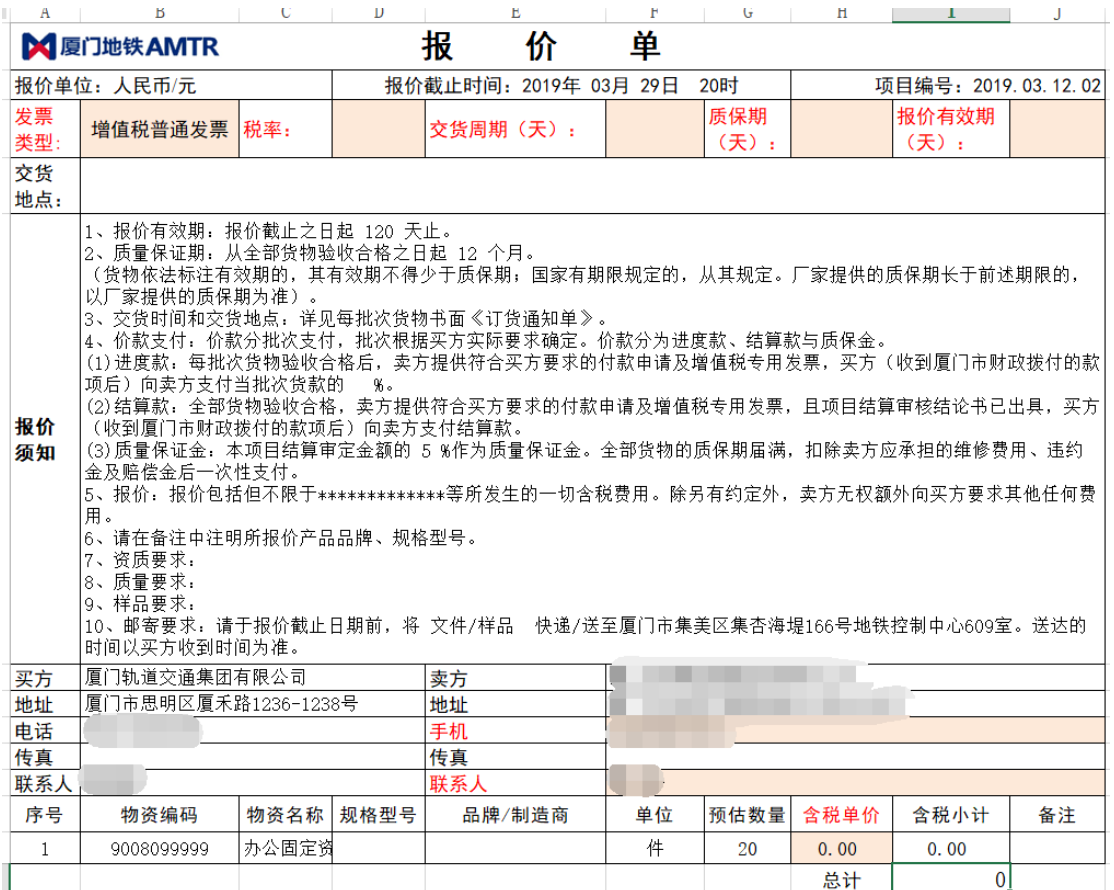

- 报价单位完成报价单填写后,按"项目名称-报价单位"的格式命名,点击"批量 导入更新",进行导入。
- 报价单位需上传与导入模板格式一致的盖章扫描版报价单。
- 点击"保存",系统保存报价记录:
	- 如该项目有设置最高控制价(元),且含税金额合计超过时,系统提示,但不 限制报价。
	- 在【我的报价记录】生成一条报价记录。
- 报价截止前,不限制报价单位修改报价的次数。报价单位可再次点击"我要报价" 进行修改;也可在"我的报价记录"中查询并修改。

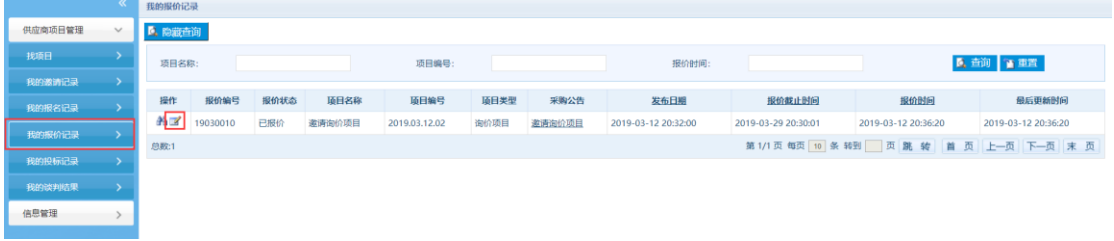

 注意:仅限有效供应商(营业执照或统一社会信用代码证过期将被锁定为无效供应 商)可进入报价页面。

- 注意:若报价单位在报价截止前几分钟更改报价,报价截止后仍未保存,本次更改 报价无效。
- <span id="page-10-0"></span>6.3 查看历史报价记录

报价单位对询价项目报价后都会生成一条报价记录,该报价记录有且仅有当前报价单位 可查看及编辑。

1) 操作路径:供应商项目管理->我的报价记录,如下图所示:

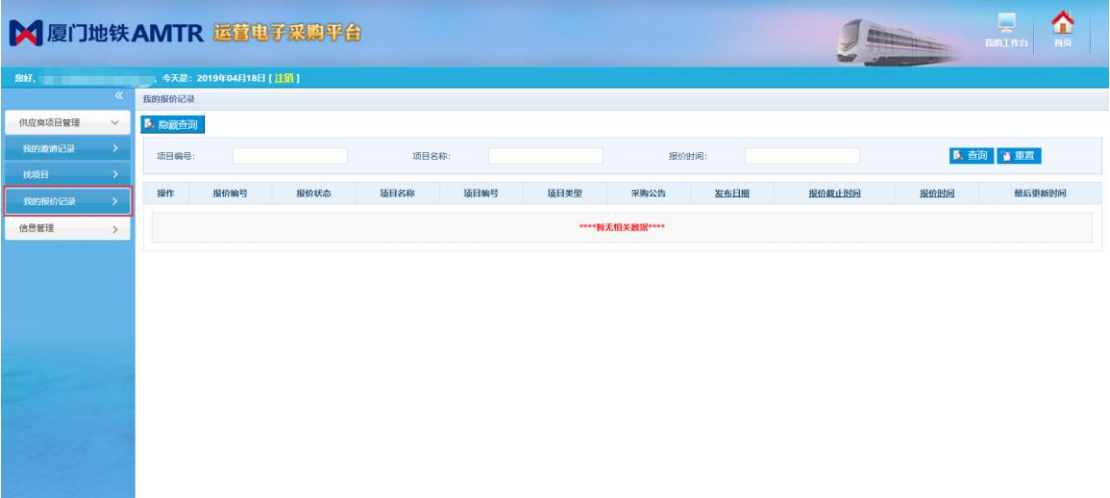

- 1) 点击<sup>28</sup>的,可查看报价详细信息。
- 2) 报价截止前,点击 ,可进入报价页面,如下图所示:

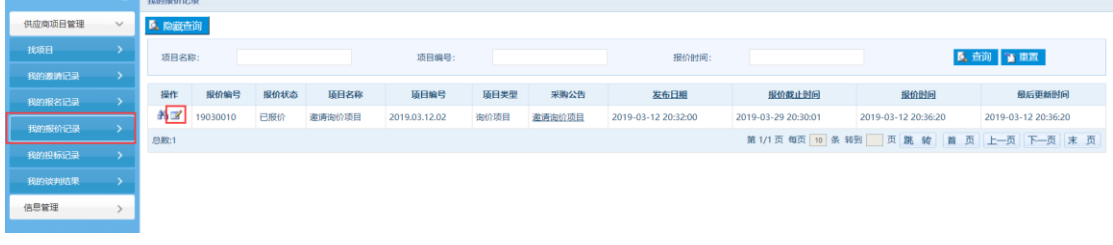

√ 注意: 报价截止后, ■按钮自动隐藏(不可修改报价)。

<span id="page-10-1"></span>7 常见问题